### HOLY FAMILY SCHOOL

# Set Up Your New iPad

Thursday, October 13, 2016

# Expectations for Student use of iPads:

- NEVER Sign out of your Managed Apple ID
- Only use your HFknights email account- No personal email accounts allowed
- Keep the iPad in its Otterbox case
- Carry the iPad in a separate bag, <u>not</u> in a backpack with books.

# As a Holy Family School Student:

- I will take good care of my iPad.
- I will never leave my iPad unattended.
- I will keep food and beverages away from my iPad.
- I will not alter the settings or apps on my iPad.
- I will bring my iPad to school every day with its battery fully charged.
- I will protect my iPad by only carrying it in an approved carrying bag.
- I will not place decorations (such as stickers, markers, etc.) on the iPad or case.
- I will not remove stickers or asset tags from the iPad.
- I will return the iPad in good working condition. I understand that any loss or damage to my school-issued iPad is my responsibility.

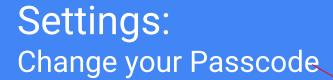

- Temporary Passcode is2016
- You need to create a new passcode
- You may use the touch ID

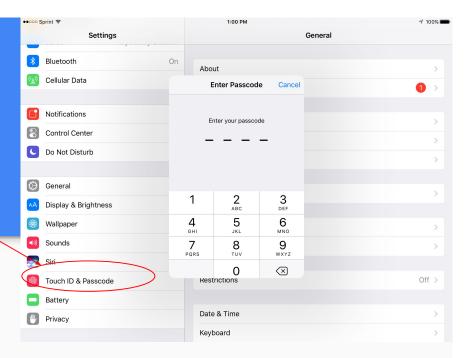

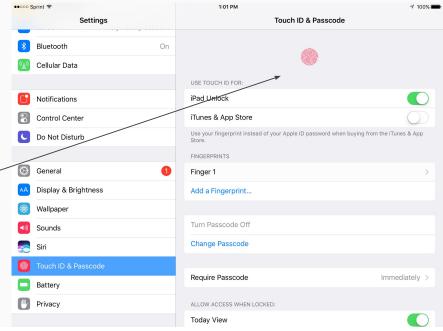

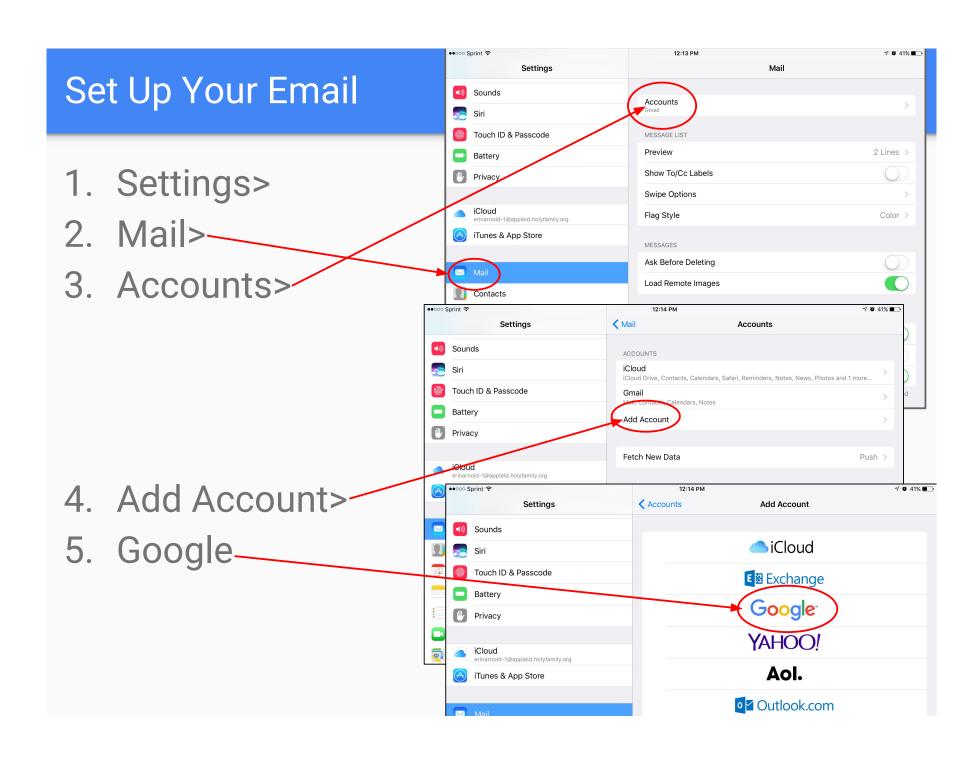

## Settings: Change Your Apple ID Password

Your Temporary Apple ID password is either:

HolyFamily-123 or

HolyFamily-2016

 Set Your New Apple ID password

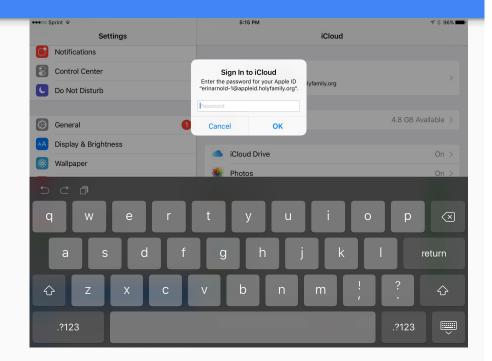

# Settings: Wifi and Cellular

- These iPads have WiFi and Cellular Internet.
- Set up your home WiFi
- You can use cellular when not in range of WiFi

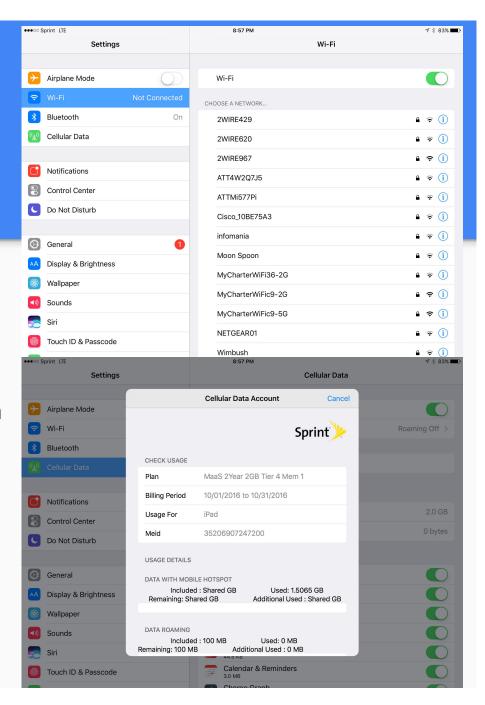

# Settings: Updating Software

- Settings>
- General>
- Software Update>
- Download and Install

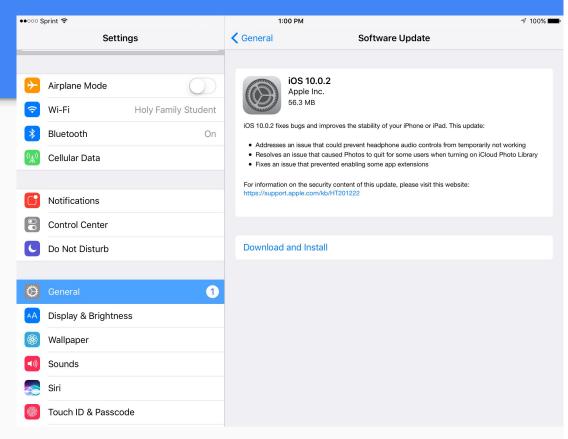

# **Settings: Updating Apps**

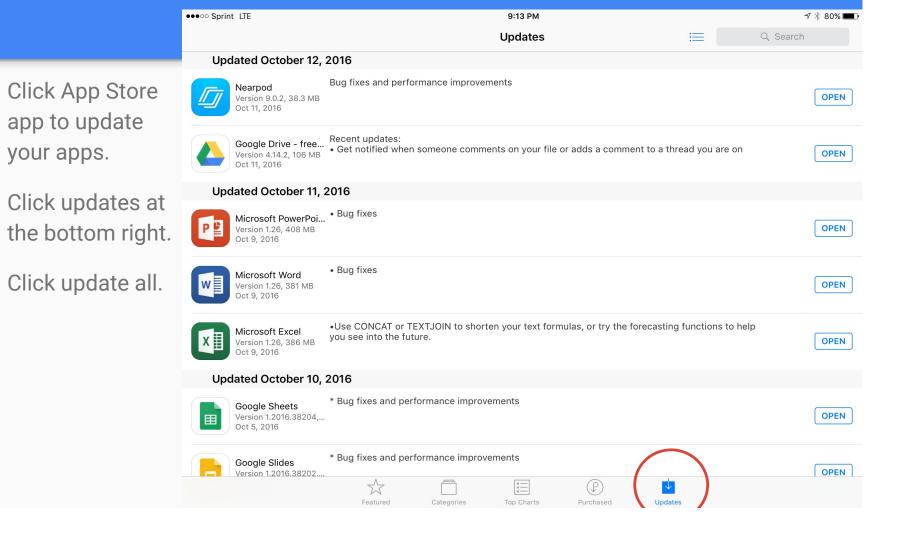

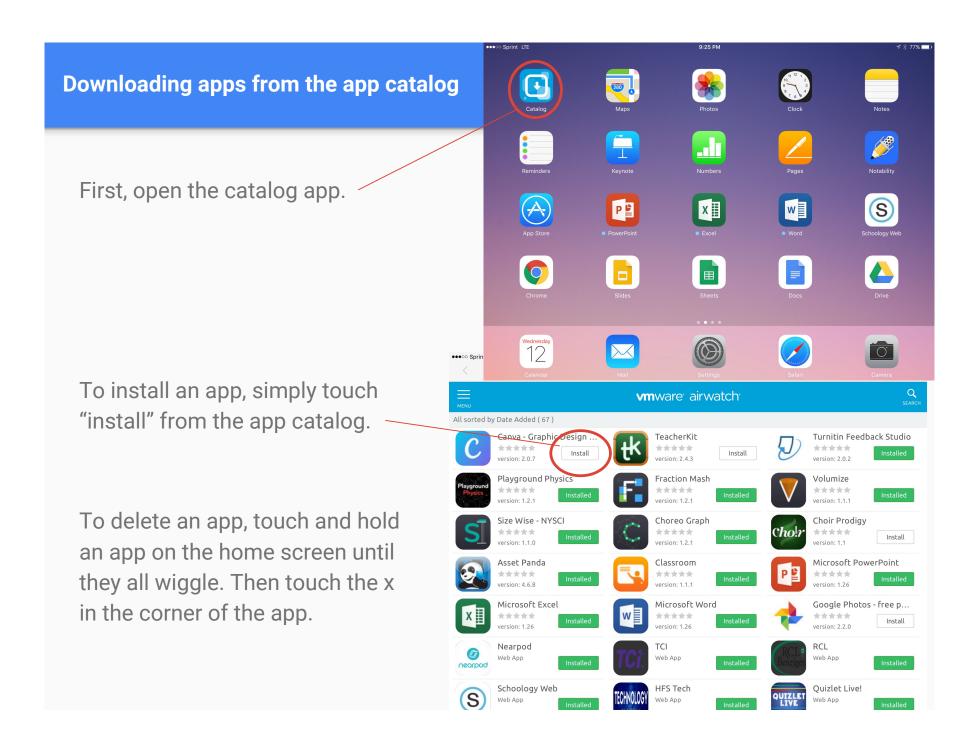

## iCloud

In your iPad Settings, Tap iCloud. Turn on iCloud backup.

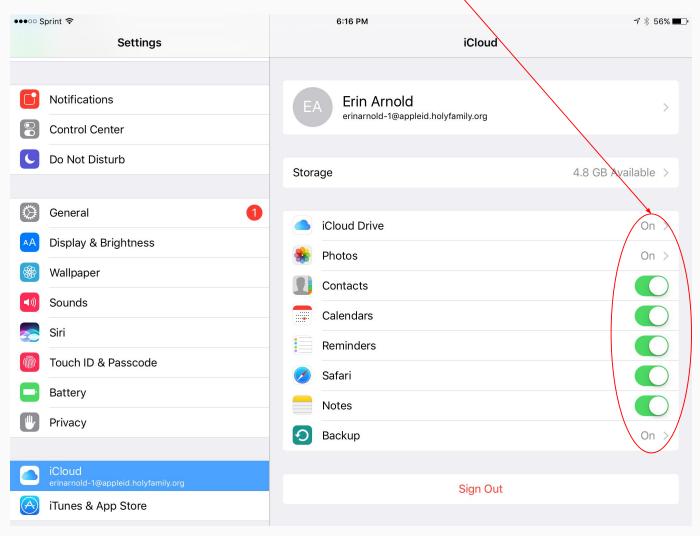

#### Photos

1. Open your Google
Photos App

2. It will pull up your photos and Automatically start syncing them into a folder in your Google Drive

3. Leave the App open until all images are Backed Up.

To be sure the Backup is complete, touch "Assistant"

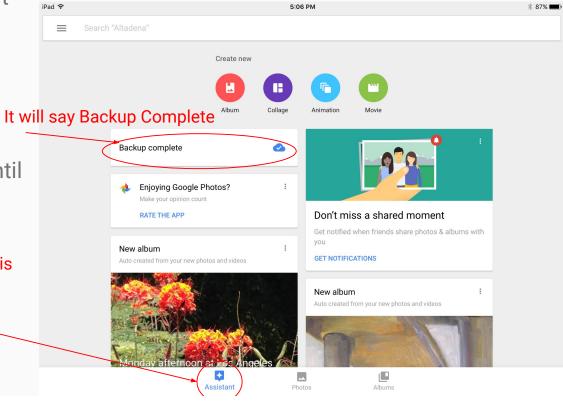

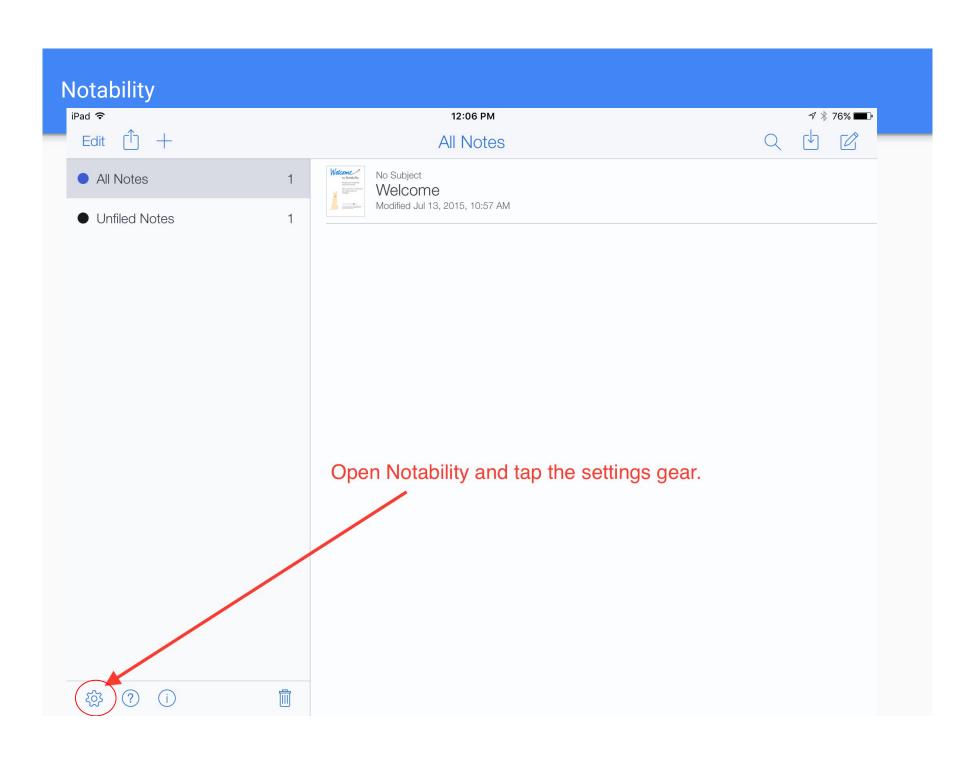

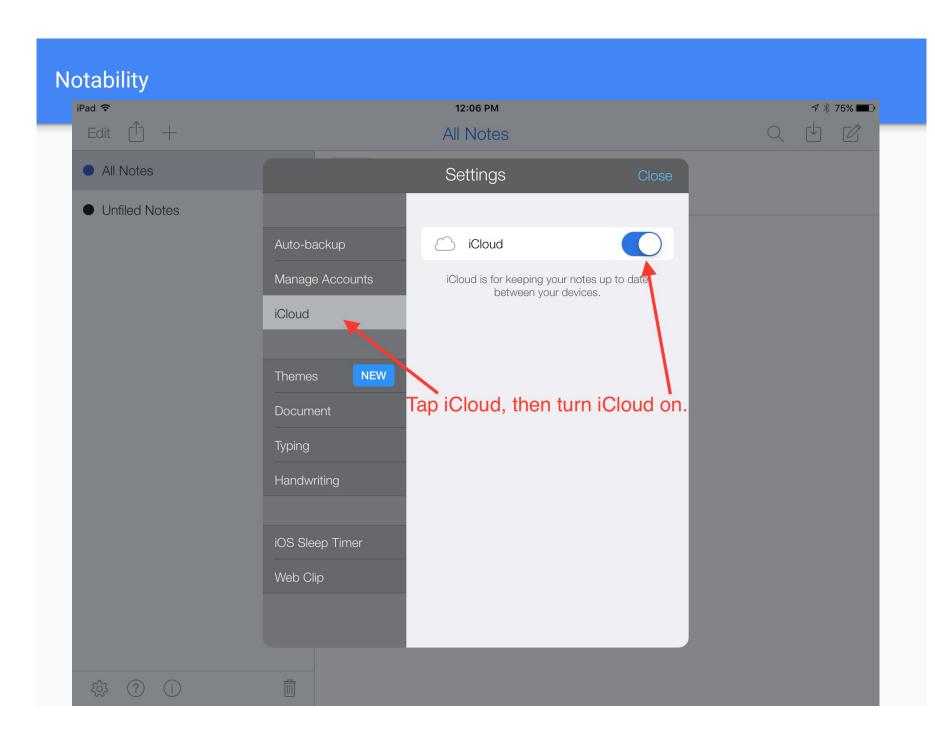

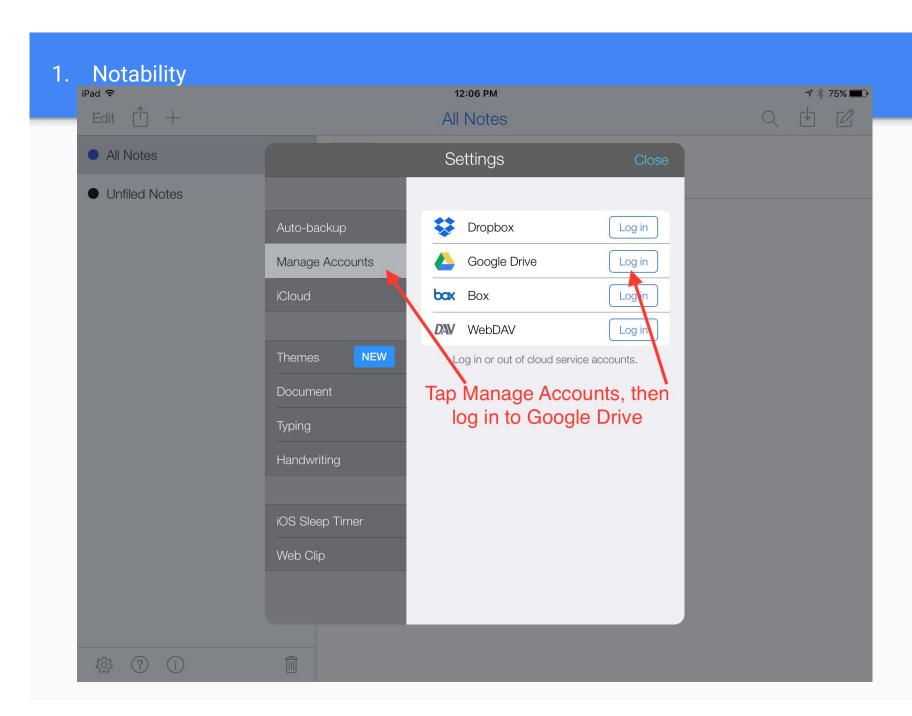

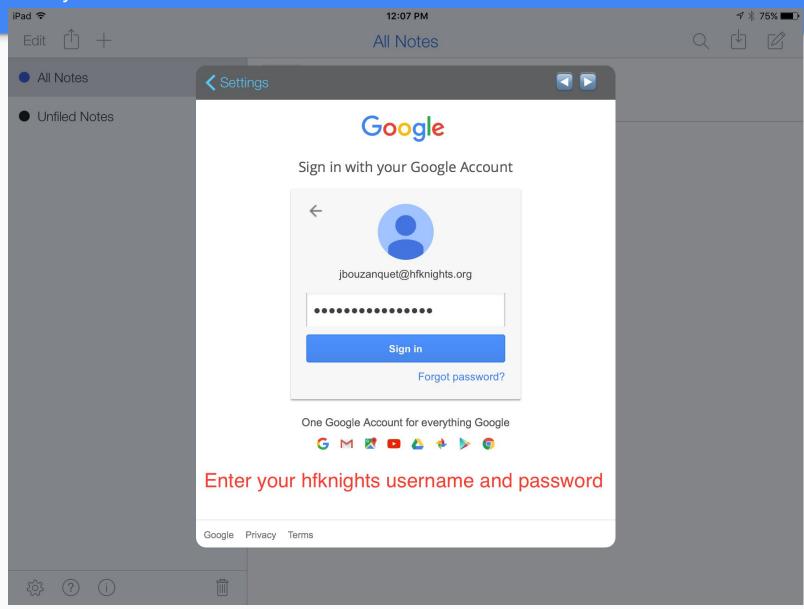

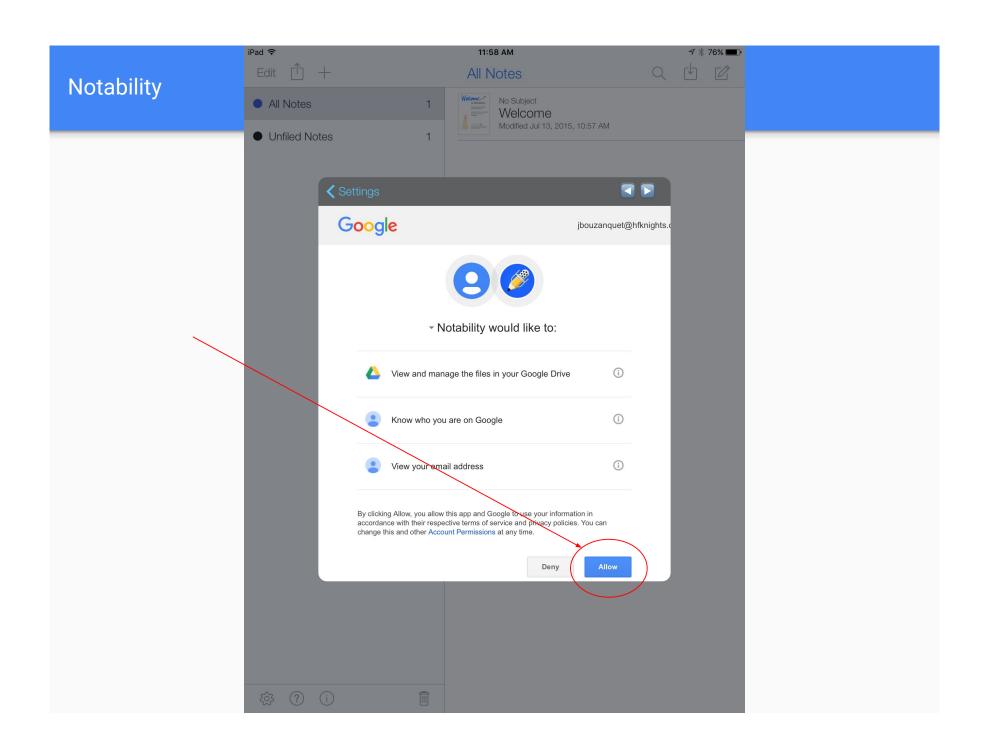

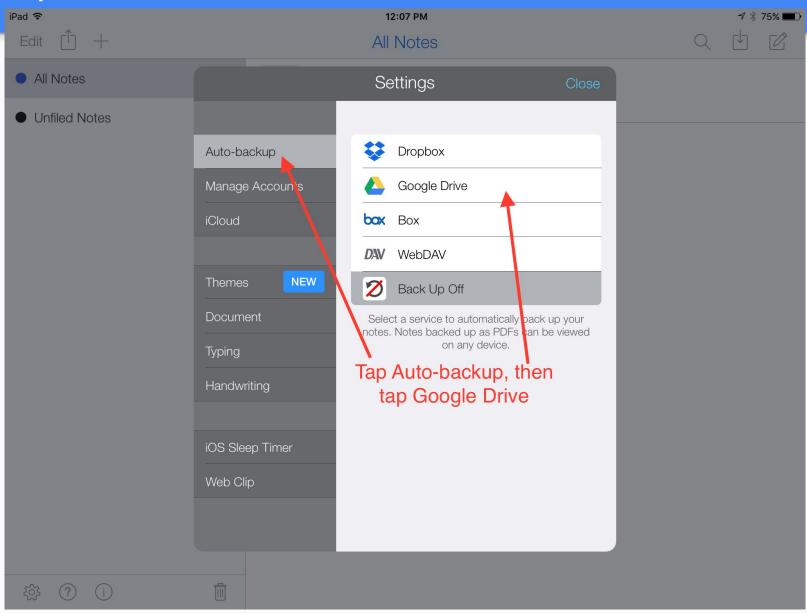

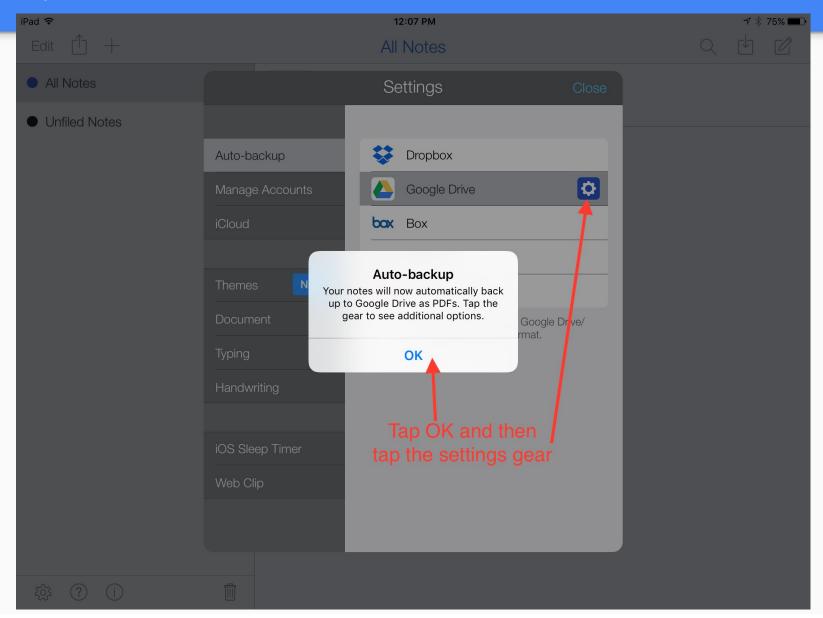

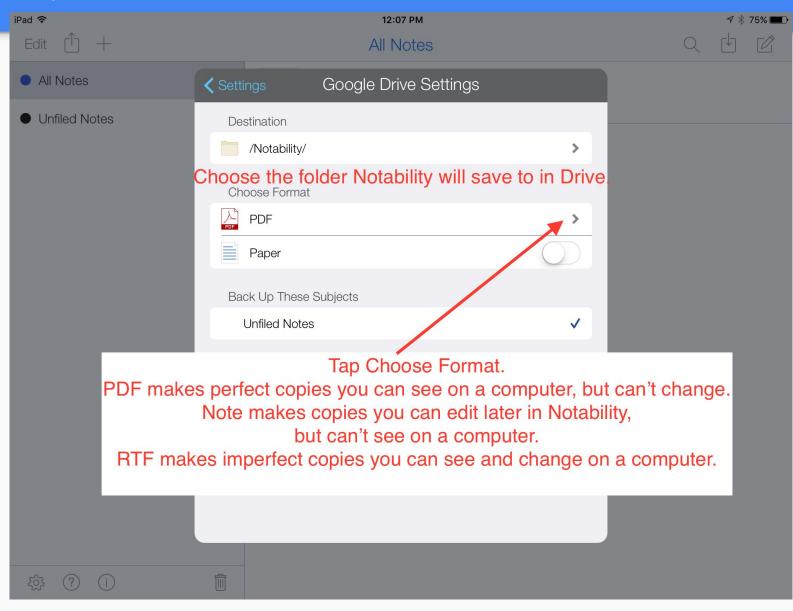

# Save Your Notability Files as NOTES

A note will be backed up in Notability's native ".note" file format.

This file format includes every kind of content in a note: audio, handwriting, typed text, sticky notes, images, web clips, figures—everything! All of those contents are fully editable when the note is imported back into Notability.

This file format also keeps your audio recordings linked to your content.

This is the easiest option for sharing notes with other people who use Notability.

This is the easiest option for importing backups of your notes back into Notability.

### Importing Notability Files From Drive

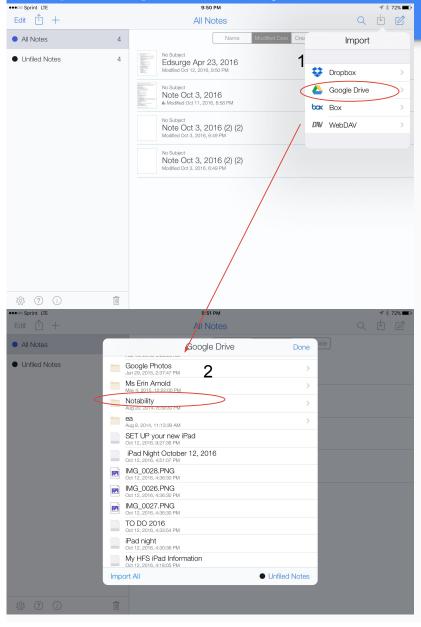

 Tap on import icon at top right corner, Open Google Drive

2. Tap the Notability folder.

#### **Importing Notability Files From Drive**

3. Import select notes or import all

4. If the file is PDF, click create new note.

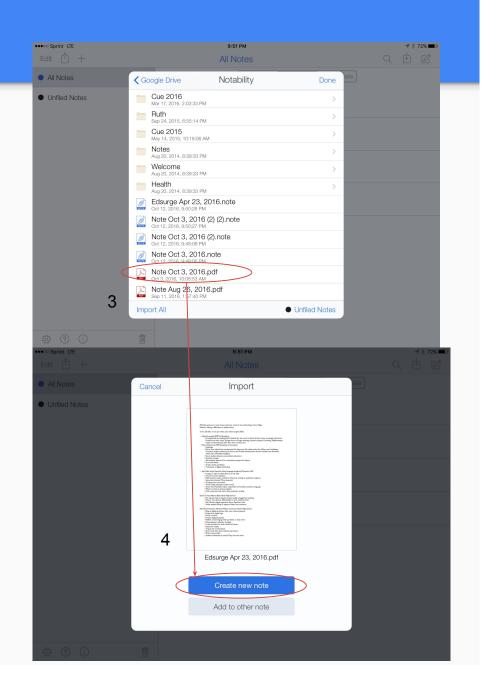